# **5.0 Extended Features of VSP**

VSP 3.0 has many extended features that have not been described so far in this User's Guide. In this section, we discuss some key extended features. The beginning user may not need these features, but a more experienced user will find them invaluable. These features expand on VSP's core capabilities. They are useful once a user has identified a basic sampling design and now wants to explore variations of the design, explore features of the design that are not part of the initial selection parameters, and add more capability to VSP.

The extended features fall into three categories:

- Features found in Main Menu items: **Tools, Options, and View**, and
- Features found in the Dialog Box for individual sampling designs, e.g., the **Cost Tab,** and the **Data Analysis Tab**
- Multiple Areas to be Sampled

# **5.1 Tools**

## **5.1.1 Largest Unsampled Spot**

If VSP has generated a sampling design for a Sample Area and you want to know the largest unsampled area, VSP can display this information. The largest unsampled spot is defined as the largest circle that will fit inside a Sample Area without overlapping a sample point.

In Figure 5.1, we opened the VSP Project File Example1.vsp included with the standard VSP installation. From the Main Menu we select **Tools > Largest Unsampled Spot > Find**. A dialog box tells you that VSP will search the Sample Area to find the largest circle that would fit into the unsampled area. The user is given the option of specifying the accuracy of the circle's radius, whether to consider area corners as additional sample points, and whether to allow the spot to overlap the Sample Area. After hitting the **OK** button, VSP searches the Sample Area, and places the spot on the Map, and displays an Information Box that says the radius of this circle is **205.22 ft**. (see Figure 5.2).

Two other displays are available: **Show Size**... and **Inside Area**.... The Show Size... displays the same Information Box shown in Figure 5.2. **Inside Area**… brings up the Information Box shown in Figure 5.3. It says that 100% of the circle is within the Sample Area. If the option to allow the largest unsampled spot to overlap the Sample Area edges had been selected, there may be situations where the circle extends beyond the boundary of the Sample Area resulting in a percentage less than 100%.

## **5.1.2 Reset Sampling Design**

This command clears the current sampling design and removes all samples from the map (including unselected sample areas).

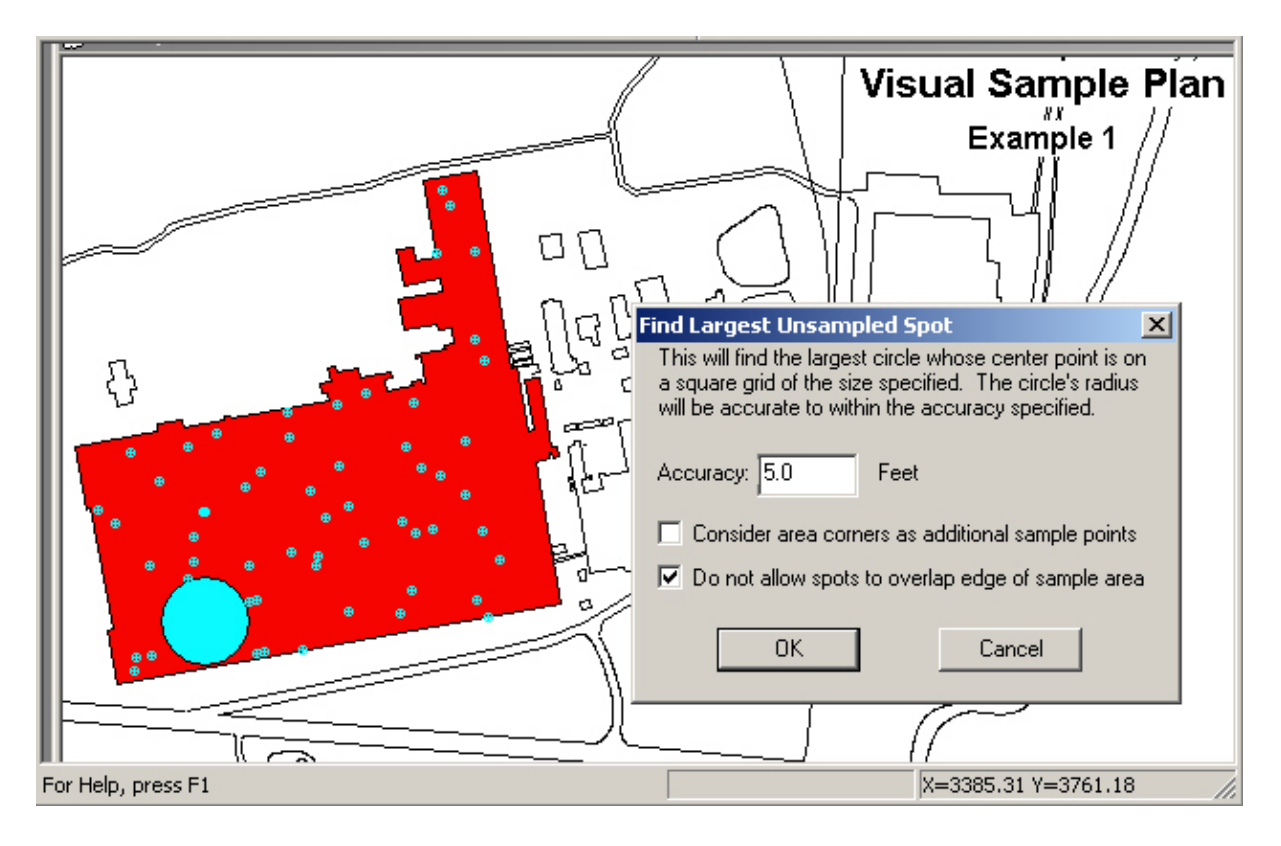

**Figure 5.1**. Largest Unsampled Spot Displayed on Map

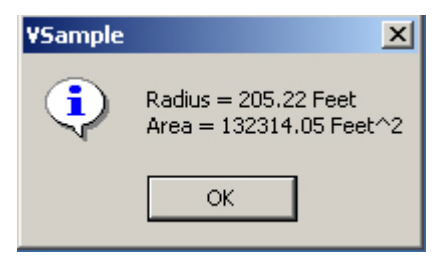

**Figure 5.2**. Information Box for Largest Circle that Would Fit Within an Unsampled Area

#### **5.1.3 Measure Distance**

Use this tool to measure distances on the map. After selecting this command, the cursor will become a ruler. Click on the map or enter a location (x, y) on the keyboard to anchor the first point. A line will be drawn from the anchor point to the cursor as you move **VSample**  $\vert x \vert$ Approximately: 100.0% or 132314.05 Feet^2 is inside of sample area **OK** 

**Figure 5.3**. Information Box Showing Percentage of Circle Within the Sample Area

the mouse. The status bar will also indicate the distance from the

anchor point to the cursor. After clicking on a second point or entering a second point on the keyboard, a dialog will appear displaying the distance. In Figure 5.4, we see that the distance from the sampling point to the building edge is **547.33 ft**.

Hold the Shift key down to attach either point to an existing point on the map.

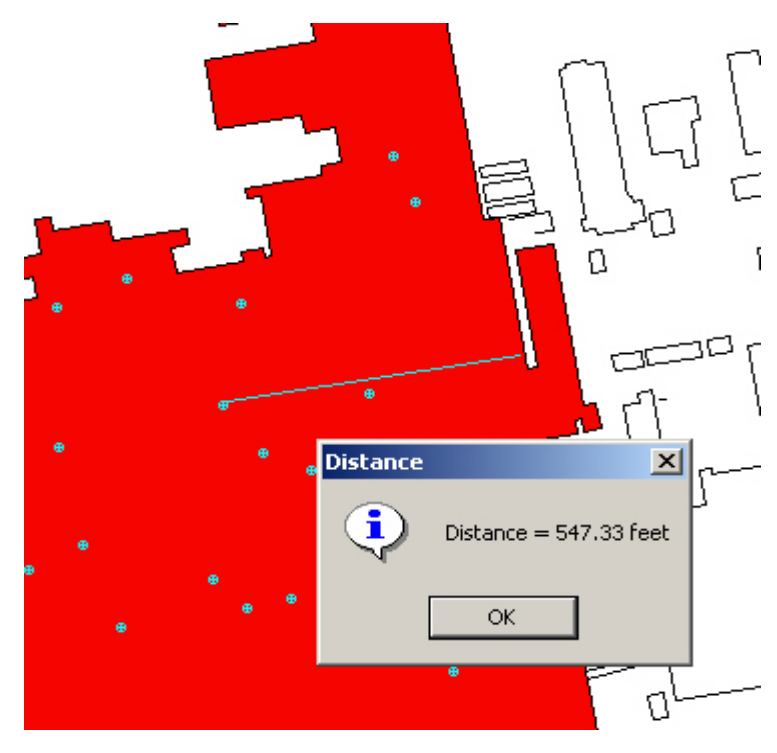

**Figure 5.4**. Measuring Tool in VSP

Sample labels are discussed in Section 2.4

## **5.2 Options**

#### **5.2.1 Random Numbers**

VSP allows the user two options when selecting how random numbers are generated. The random numbers are used to pick coordinates for sampling locations when the design calls for either a random-start grid or random placement of all points. The user selects the desired random number generator using **Options > Random Numbers** from the Main Menu. The two options are **Pseudo-Random Numbers and Quasi-Random Numbers**. The user "toggles" between these two options. This is shown in Figure 5.6. Note that once an option is selected, it remains active until changed. VSP is initialized with the **Pseudo-Random Numbers** option active.

### **5.1.4 Make Sample Labels**

Individual samples can have labels and values associated with them. This tool lets the user design the sample label. Selecting **Tools > Make Sample Label** brings up the Dialog Box shown in Figure 5.5. VSP assumes the user will want to assign a unique number to each sample within a Map, so all labels start with "VSP-<NNN>". Other information can be added to the label, such as the Local X Coordinate and Local Y Coordinate as shown in Figure 5.5, by selecting the information variable names on the list and hitting the **Add** button. (The information can also be added by double-clicking on the list item or by typing in the label format edit box.). Once the **OK** button is pushed, the user sees the current set of Sample Labels in Map View.

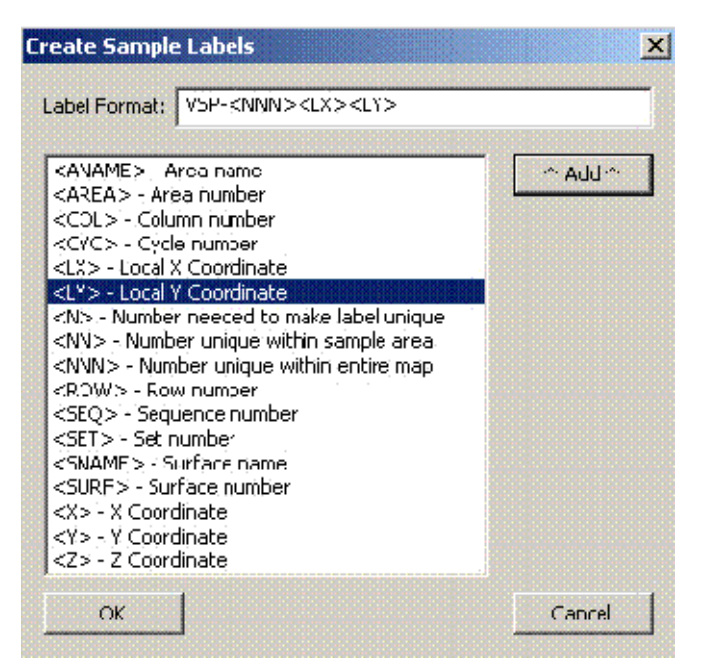

**Figure 5.5**. Dialog Box for Creating Sample

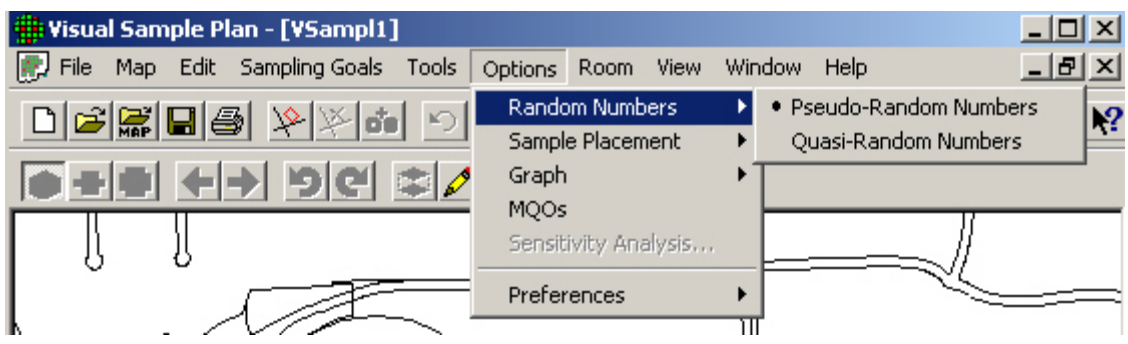

**Figure 5.6**. Menu for Selecting Type of Random Number Generator

Sampling locations (i.e., the x and y coordinates of the location) chosen with a pseudo-random number generator are not restricted in any way. The first location chosen and the tenth location chosen can be right next to each other or far apart, like throwing darts at a dart board. The locations where the darts hit can be clumped together or spread out, depending on chance.

Quasi-random numbers are generated in pairs. One member of the pair is used for the X coordinate; the other member is used for the Y coordinate. The sequence of paired numbers is generated in such a way that sample points tend to be spread evenly over a sample area. VSP's quasi-random-number generator uses Halton's Sequence. For a discussion of the algorithms used for both the pseudo- and the quasirandom number generator, see Version 2.0 Visual Sample Plan (VSP) Models and Code Verification (Gilbert et al. 2002).

If the current sampling design is being added to a study area with existing sampling locations, the quasi- random number generator will have no knowledge of those locations and might by chance put a new sampling location right next to an existing location. See the **Adaptive-Fill** option in Section 5.2.2 to handle the problem of avoiding existing sampling locations.

### **5.2.2 Sample Placement**

The Adaptive-Fill option allows the addition of "random" sampling locations in such a way as to avoid existing sampling locations. Adaptive Fill has to do with the placement of the sampling locations, not the number of samples. The basic idea is to place new sampling locations so as to avoid existing locations and still randomly fill the Sample Area. The current Sampling Design option determines the number of locations.

VSP usually places new sampling locations using the default option, **Options > Sample Placement > Regular Random**. When Regular Random is selected, the sampling locations produced by either of the two random number generators discussed in Section 5.2.1 are placed in the Sample Area without regard to pre-existing samples. In fact, VSP removes all previous sampling locations prior to placing the new set of sampling locations.

When the **Options > Sample Placement > Adaptive-Fill** option is selected, all pre-existing sampling locations are left in place, and new sampling locations are placed in the Sample Area using an algorithm to maximally avoid preexisting sampling locations. The Adaptive-Fill algorithm can be used with either random number generator. The Adaptive-Fill option is shown in Figure 5.7.

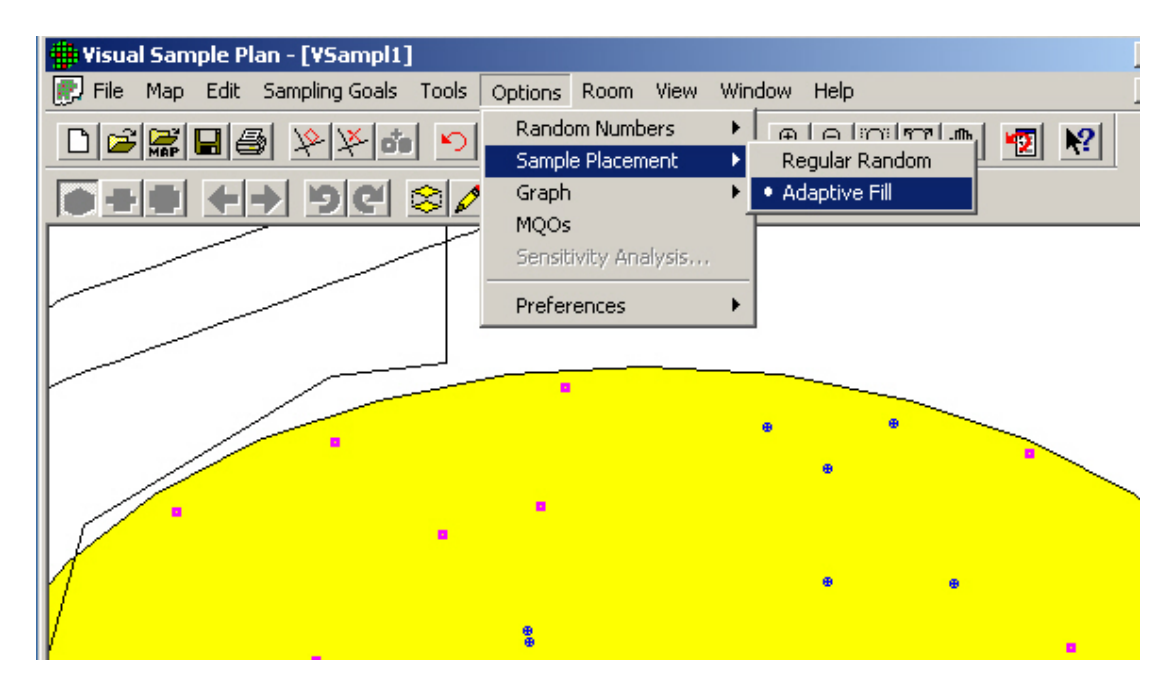

**Figure 5.7**. Adaptive-Fill Option for Sample Placement (Shown Here with Sample Area from Millsite Map)

Note that in Figure 5.7 the original sampling locations are marked with a circular symbol. In contrast, the Adaptive-Fill sampling locations are marked with a square symbol. If you right-click on a samplinglocation symbol, a Sample Information dialog will display the type of sample, the coordinates, and a label input field. The label input field allows a specific sampling location to be given an ID number or remark. The label information is displayed in the Sample Information dialog, the report view, and the coordinate view. The label is also exported along with other sample information when exported to a text file (see Figure 5.9). See Figure 5.8 for an example of right-clicking on an Adaptive-Fill sampling location.

If the sampling locations are exported to a text file using **Map > Sample Points > Export**, an Adaptive-Fill location will be noted and any label the user might have added will be saved. An example text file is shown in Figure 5.9.

## **5.2.3 Graph**

Graphs can be displayed with many different options. Figure 5.10 shows the options that can be selected using **Options > Graph**. Options are selected by clicking the option on or off. Once selected, that option will be in place for all Graphs. Note that we saw these same options in Chapter 4, Figure 4.2a, by rightclicking on a Graph. Table 4.2 describes these options in more detail.

#### **5.2.4 Measurement Quality Objectives (MQOs)**

The Measurement Quality Objectives (MQO) module in VSP provides a way to extend the sampling design to consider not only the number and placement of samples in the field but also what happens in the measurement or analysis process. After all, it is the final result of the "measured sample value" that gets

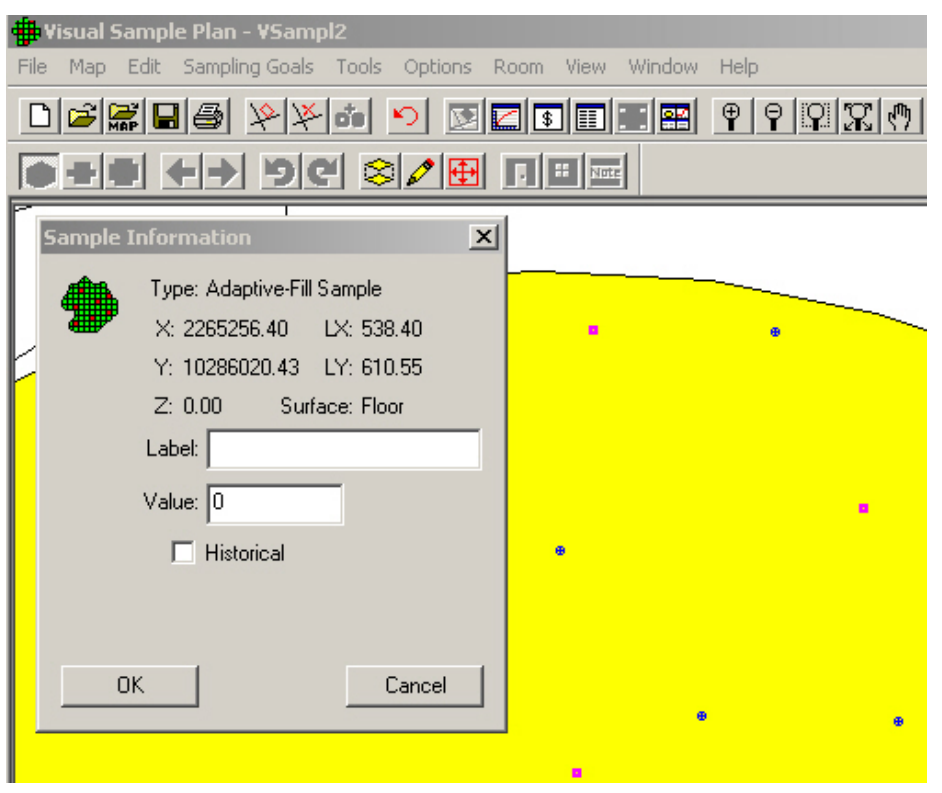

reported back to the project manager and used in statistical tests to make a decision.

There is a trade-off between taking more samples using a crude (i.e., less precise) measuring device vs. taking fewer samples using a precise measuring device and/or method. This is because total decision error is affected by the total standard deviation of the samples. The total standard deviation includes both sampling variability and analytical measurement variability.

**Figure 5.8**. Sample Information Window Displayed When the User Right-Clicks on Selected Sample Points on Map

There is also a trade-off between taking more

measurements (i.e., replicate measurements) when using these less precise analytical measuring devices and/or methods vs. taking few measurements and using more precise analytical measuring devices and/or methods. The MQO module in VSP lets the user play "what-if" games with various combinations of sampling standard deviation, analytical (i.e., measurement) standard deviation, number of analyses (i.e., replicates) per sample, and number of samples to take. More discussion of this topic and the sample size equations behind the VSP calculations can be found in Version 2.0 Visual Sample Plan (VSP) Models and Code Verification (Gilbert et al. 2002).

| Edit Format Help<br>File<br>Mrea: Area 1<br>Historical<br>X Coord Y Coord Label<br>Value<br>Type<br>2265360.4119<br>10286018.5656<br>Random<br>0<br>2265154.3781<br>0<br>10286019.3080<br>Random<br>10285652.8735<br>2265527.7386<br>0<br>Random<br>0<br>2264968.2468<br>10285943.7654<br>Random<br>2265553.7714<br>10285969.7340<br>0<br>Random<br>2265237.1418<br>0<br>10285893.1275<br>Random<br>0<br>2264932.5650<br>10285669.9642<br>Random<br>0<br>2264828.4294<br>10285643.1315<br>Random<br>Q<br>2265110.5094<br>10285940.4634<br>Random<br>0<br>2265546.5042<br>10285678.4244<br>Random<br>2265546.8848<br>0<br>10285876.9308<br>Random<br>2265182.9435<br>10285677.3041<br>0<br>Random<br>2265319.0035<br>0<br>10285798.5887<br>Random<br>2265352.2179<br>0<br>10285493.7450<br>Random<br>2265626.6409<br>0<br>10285846.5670<br>Random<br>0<br>2265050.9263<br>10285562.4568<br>Random<br>Q<br>2265175.7800<br>10285848.4426<br>Random<br>2264980.4530<br>0<br>10285503.9339<br>Random<br>10285795.6380<br>0<br>2265431.7034<br>Random<br>10285457.3675<br>0<br>2265418.6400<br>Random<br>0<br>2265609.9606<br>10285540.6370<br>Random<br>0<br>2264769.1991<br>10285811.1219<br>Adaptive-Fill<br>2265155.4709<br>10285447.9189<br>0<br>Adaptive-Fill<br>O<br>2265693.2918<br>10285676.7124<br>Adaptive-Fill<br>2264998.6415<br>0<br>10285808.7434<br>Adaptive-Fill<br>2265311.5072<br>10285636.5713<br>0<br>Adaptive-Fill<br>10285909.0286<br>0<br>2264838.5901<br>Adaptive-Fill | Adaptivefil - Notepad | 그미지 |
|----------------------------------------------------------------------------------------------------|-----------------------|-----|
|                                                                                                    |                       |     |
| ◂∣<br>$\overline{ }$                                                                                                    |                       |     |

**Figure 5.9**. Sample Exported Text File of Sampling Locations

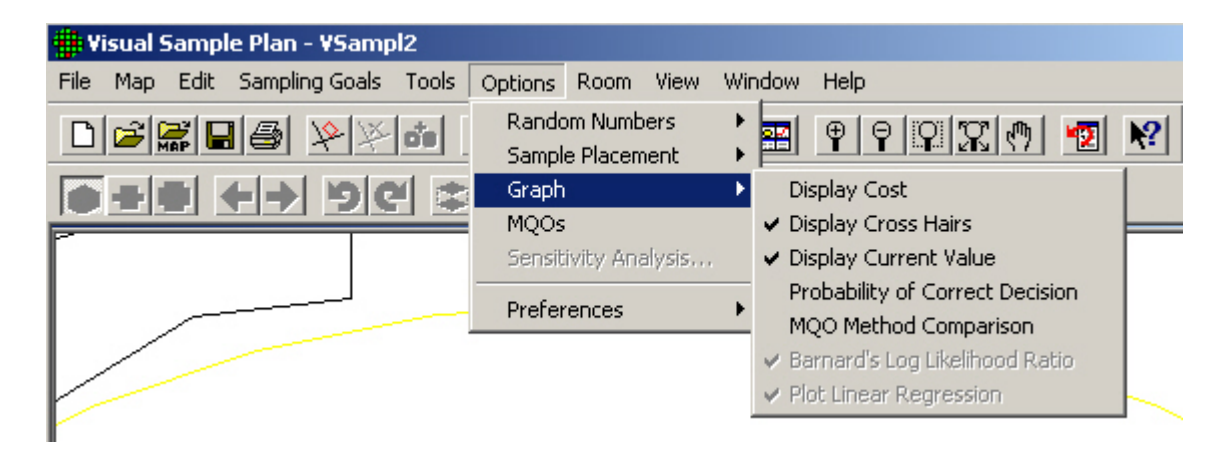

**Figure 5.10**. Graph Options

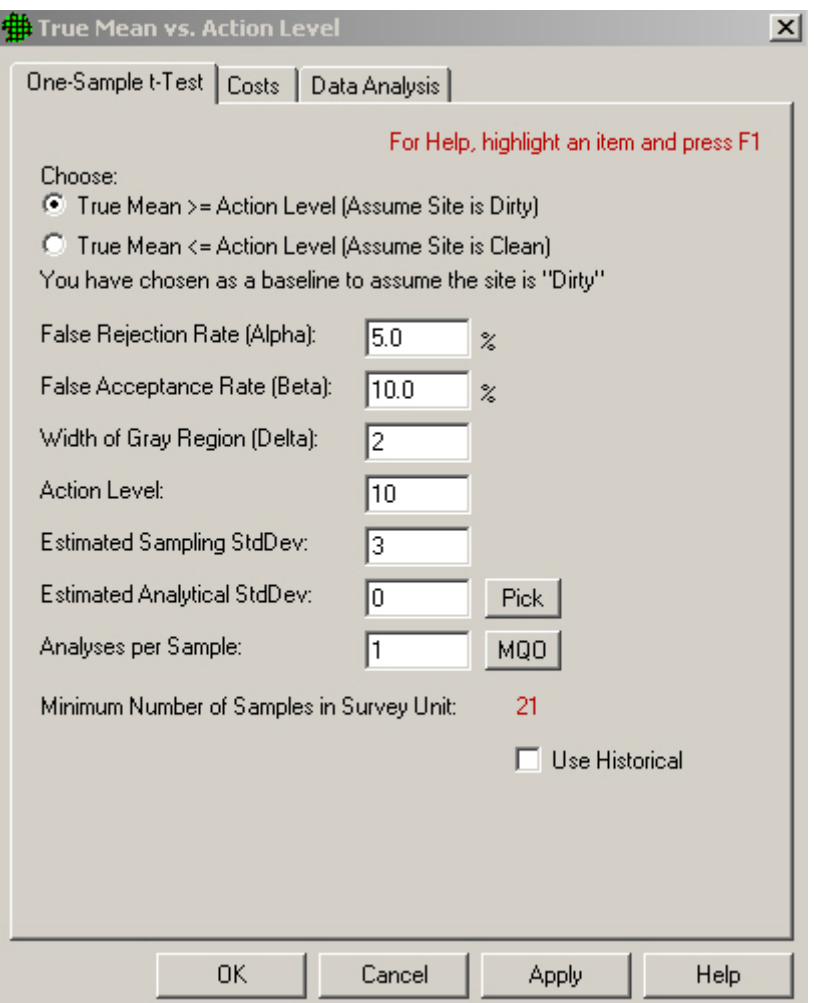

**Figure 5.11**. MQO Input Dialog Box with Default Values Displayed

The MQO option is selected from the dialog that pops up after a Sampling Design has been selected. The MQO option can also be toggled using **Options > MQOs** from the main menu. In Figure 5.11, we see a dialog box that contains the MQO button (**Sampling Goals > Compare Average to Fixed Threshold**). This dialog box allows you to provide additional inputs, such as the analytical standard deviation and number of analyses per sample. There is also a **Pick** button (not active at this time but planned in future versions of VSP) to provide access to a library of standard analytical methods with their reported analytical standard deviations.

Note that the default values are **0** for the **Estimated Analytical Standard Deviation** and **1** for the **Analyses per Sample**. This means that the user-selected analytical or measurement method does not add a significant component of variability to the total standard deviation; i.e., the method provides essentially the same numeric value when repeated measurements are made on a sample. Using the input parameter values shown in Figure 5.11 and with these default MQO values, we get  $n = 21$  samples.

Now let's start changing the MQO input values. First, we change the **Estimated Analytical Standard Deviation** to **3**. We still take only one analysis per sample. We see VSP now tells us we need to take **40** field samples to obtain the desired error rates we specified. This is shown in Figure 5.12.

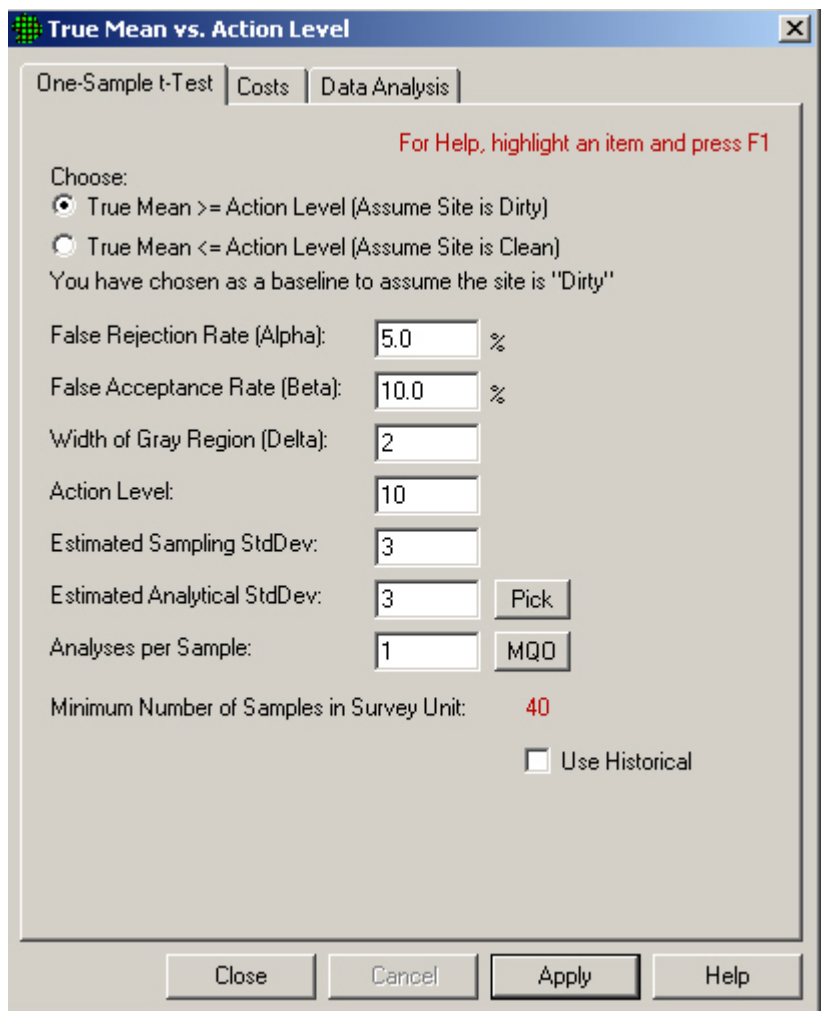

#### **Figure 5.12**. MQO Input Dialog Box Showing Positive Value for **Estimated Analytical Standard Deviation** with **1 Analysis per Sample**

If we take two repeated measurements of each sample (**Analyses per Sample** set to **2**), we see in Figure 5.13 that the number of field samples is now only **31**.

You can try different values in the MQO input boxes and see the effect on the resulting number of field samples.

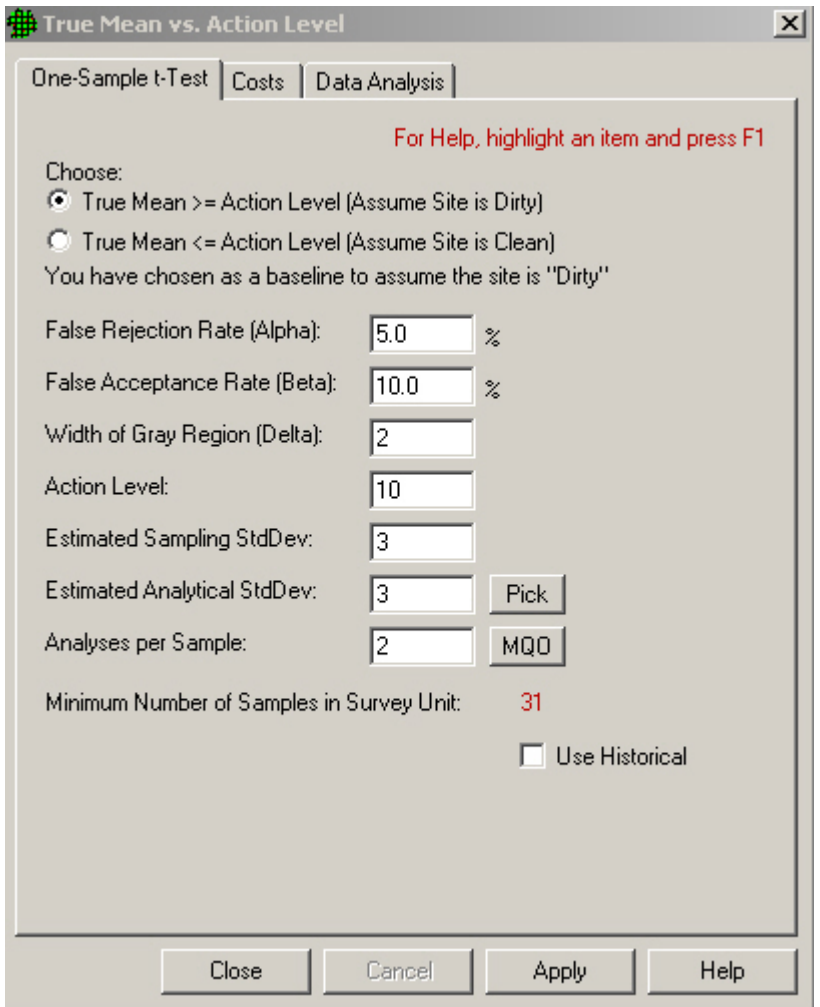

 **Figure 5.13**. MQO Input Dialog Showing Positive Value for **Estimated Analytical Standard Deviation** with **Multiple Analyses per Sample**

When you select the **COSTS** tab at the top of the screen, a new display and set of inputs is shown. This is shown in Figure 5.14. In this dialog box, we can enter costs for **Field Collection** (shown here as **\$100** per sample) and **Analytical Cost per Analysis** (shown here as **\$400** per analysis). This screen also provides a **Cost Comparison** between two possible options, Analytical Methods A and B. We see the Method A Analytical Standard Deviation of **3** that we entered on the previous screen. We can also enter an Analytical Standard Deviation for Method B. Initially, VSP displays the default values of **0** for Method B as shown in Figure 5.14. VSP displays the comparison for one, two, or three replicate analyses for only Method A because Method B has an analysis cost of \$0.00.

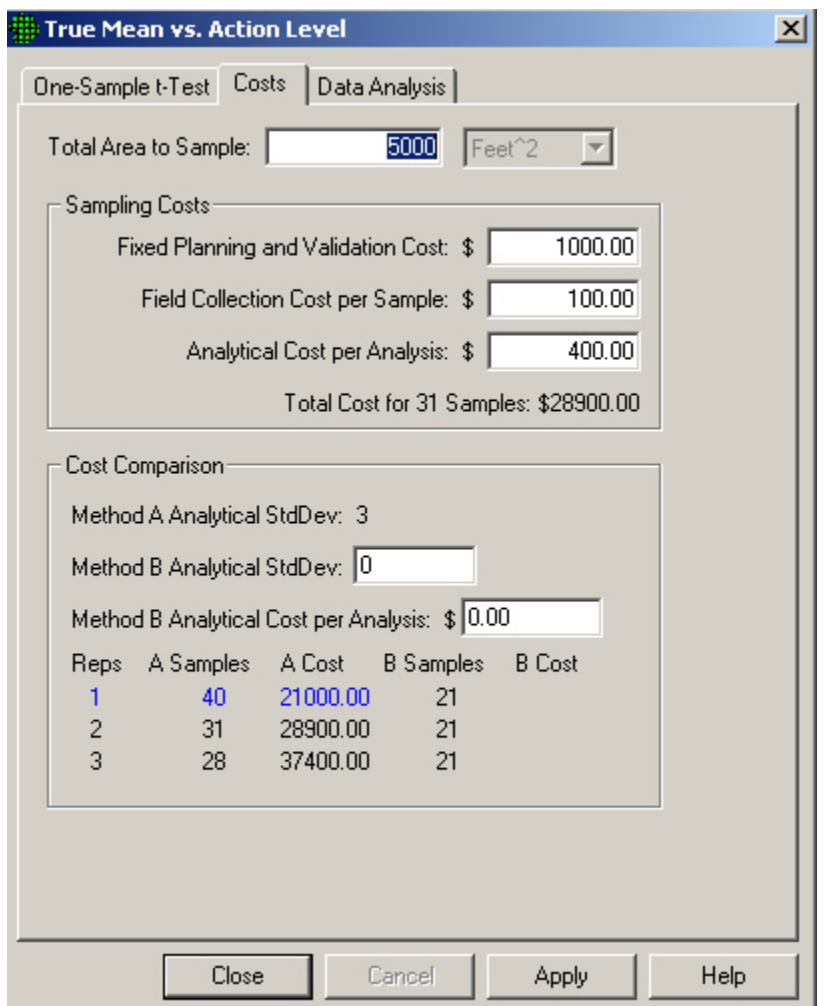

**Figure 5.14**. Cost Input Dialog Box for MQO Option

Next we show input values for Method B. Here, we enter a M**ethod B Analytical Standard Deviation** of **4** (somewhat higher than Method A), but with a lower **Cost per Sample** (shown here as **\$100**). In Figure 5.15 we see that the Method Comparison is now filled in with the new values. The lowest cost option (Method B with 1 Analysis per Sample) is highlighted in blue.

Notice that the lowest cost sampling design for this problem has the most field samples,  $n = 55$ . This is because Method B has a very low analysis cost of only \$100 vs. the much higher cost for Method A of \$400. Therefore, Method B can reduce the uncertainty in the final decision by allowing many more field samples to be analyzed compared with Method A.

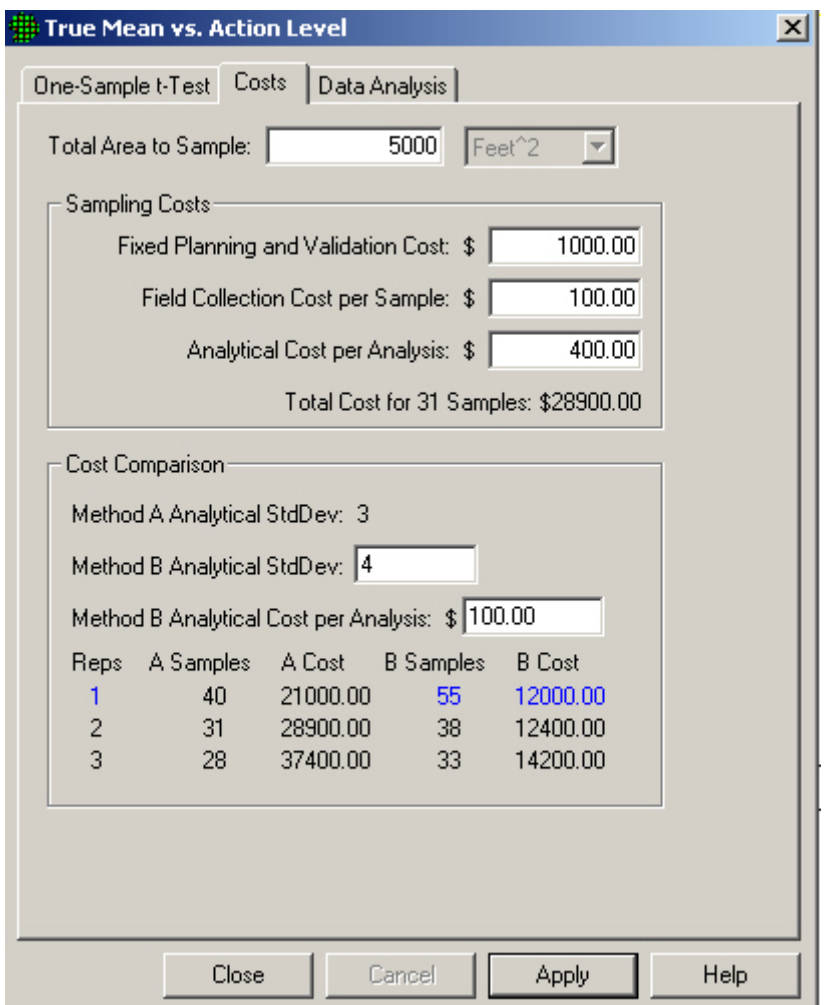

**Figure 5.15**. Display of Cost Comparison for Method A and Method B from MQO Module

Note also that the sampling design will not automatically change to the Method B case highlighted in blue. If you want a sampling design based on Method B, you must update the **Analytical Cost per Analysis** for Method A to match the Method B cost. Then return to the **One-Sample t-Test** tab, change the **Estimated Analytical Standard Deviation** value to match the Method B value, and press the **Apply** button to get the Method B-based sampling design.

A graphical comparison of the analytical methods is shown on the Decision Performance Curve when **Options > Graph > MQO Method Comparison** is checked. You must go to **View > Graph** to see the chart. Figure 5.16 shows an example.

The yellow circle is placed above the lowest-cost sampling design that meets the objectives. In this case, the circle is above a green bar representing the cost of using sampling design Method B with one analysis per sample.

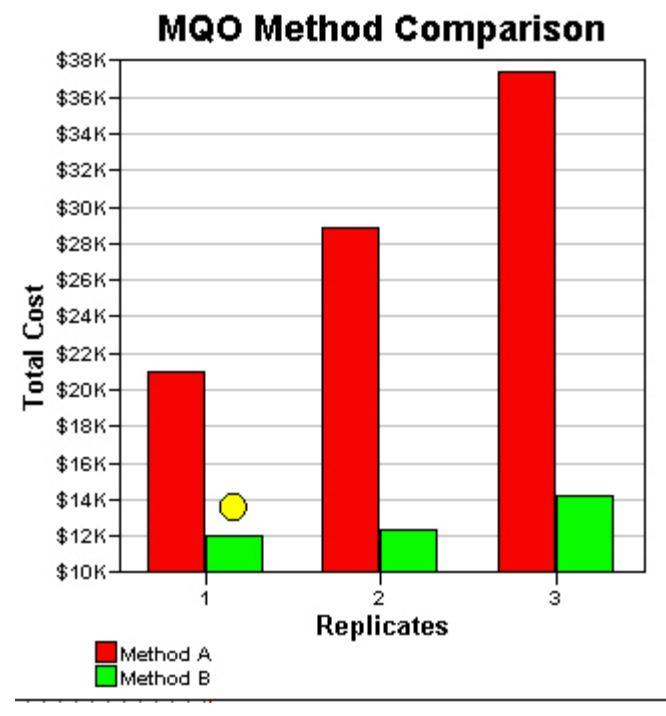

**Figure 5.16**. MQO Method Comparison Chart

### **5.2.5 Sensitivity Analysis**

This option accesses the sensitivity analysis parameters on the Report View. The sensitivity analysis parameters may also be accessed by right-clicking on the Report View itself. The example shown in Figure 5.17 is from the VSP Project File Example1.vps. With **View > Report** selected, scroll down to the section on Sensitivity Analysis. Now select **Options > Sensitivity Analysis**, and the Dialog Box shown in Figure 5.17 is displayed. The user can do sensitivity analysis on up to 4 variables (only 3 are shown here), can select a starting and ending value for each variable, and can specify the number of steps for incrementing the variable. VSP displays the values for each step in Red below the Step window. For this example, in Figure 5.17, we say we want to see the number of samples required at values of the Standard Deviation s=

1.2, and 0.6. For each of these levels, we want to look at three levels of Beta, and three levels of Alpha. VSP calculates sample size for each of these 2 x 3 x 3 = 18 options and displays the values in the table.

This option is a very powerful tool for looking at "what if" scenarios and determining trade-offs for risk and cost. Tables for Number of Samples, Sampling Cost, or both can be displayed. Figure 5.18 shows 4 of the DQO Parameters being changed, and shows the results of the sensitivity analysis for both number of samples and cost.

### **5.2.6 Preferences**

Figure 5.19 shows the Preferences available in VSP. Table 5.1 provides a brief description of each Preference. Consult VSP **Help > Help Topics > Menus > Options menu > Preferences** for a more detail discussion of each menu item.

## **5.3 View Menu**

The View Menu offers the user options for how VSP displays information. Table 5.2 gives a brief description of each option. Consult VSP **Help > Help Topics > Menus > View menu** for a more detail discussion of each menu item. Many of these items have been discussed previously in this manual and will be mentioned only briefly here.

#### **Sensitivity Analysis**

The sensitivity of the calculation of number of samples was explored by varying s,  $\beta$  and  $\alpha$  and examining the resulting changes in the number of samples. The following table shows the results of this analysis.

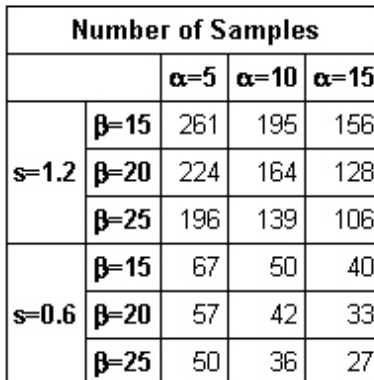

s = Standard Deviation

 $\beta$  = Beta (%), Probability of mistakenly conclu

 $\alpha$  = Alpha (%), Probability of mistakenly conc

#### **Cost of Sampling**

The total cost of the completed sampling prog others that are based on the number of sampl determined above, the estimated total cost of a per sample cost of \$500.00. The following t

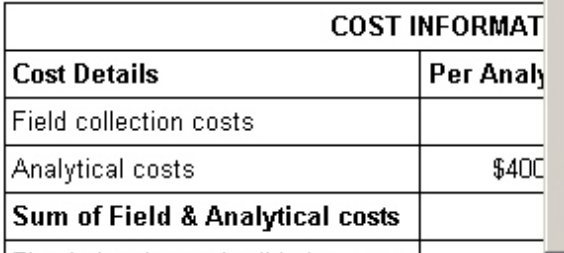

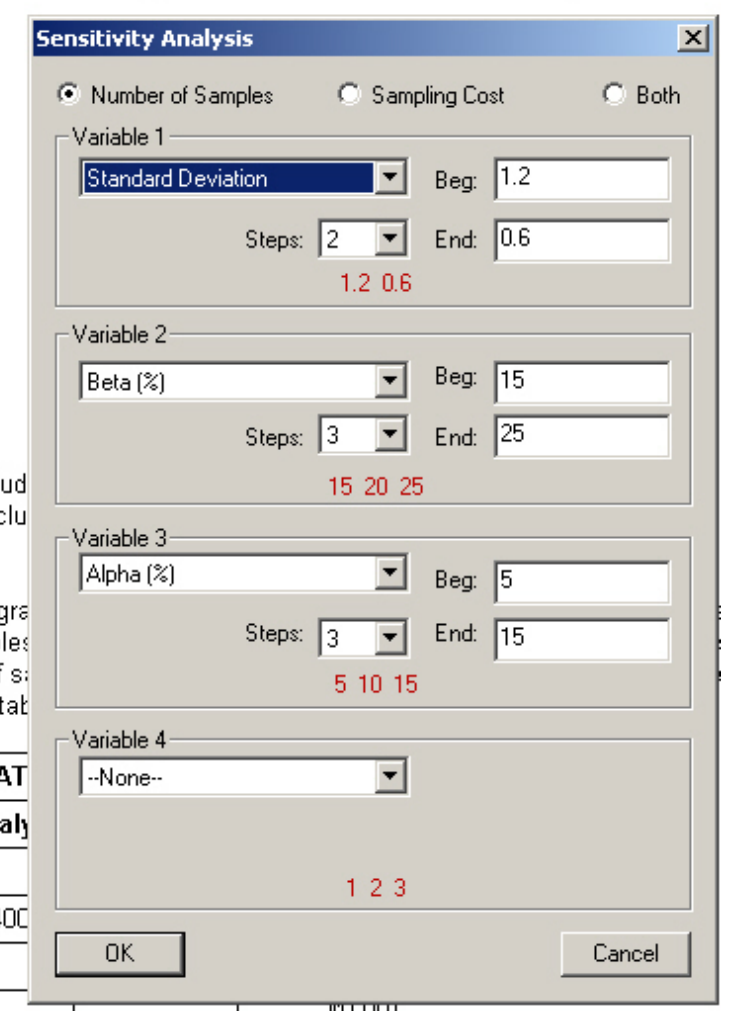

Ferral and a dealer and margaretic country li

**Figure 5.17**. Sensitivity Analysis for 3 DQO Input Parameters. Results are shown for Number of Samples, as displayed in a table in Report View.

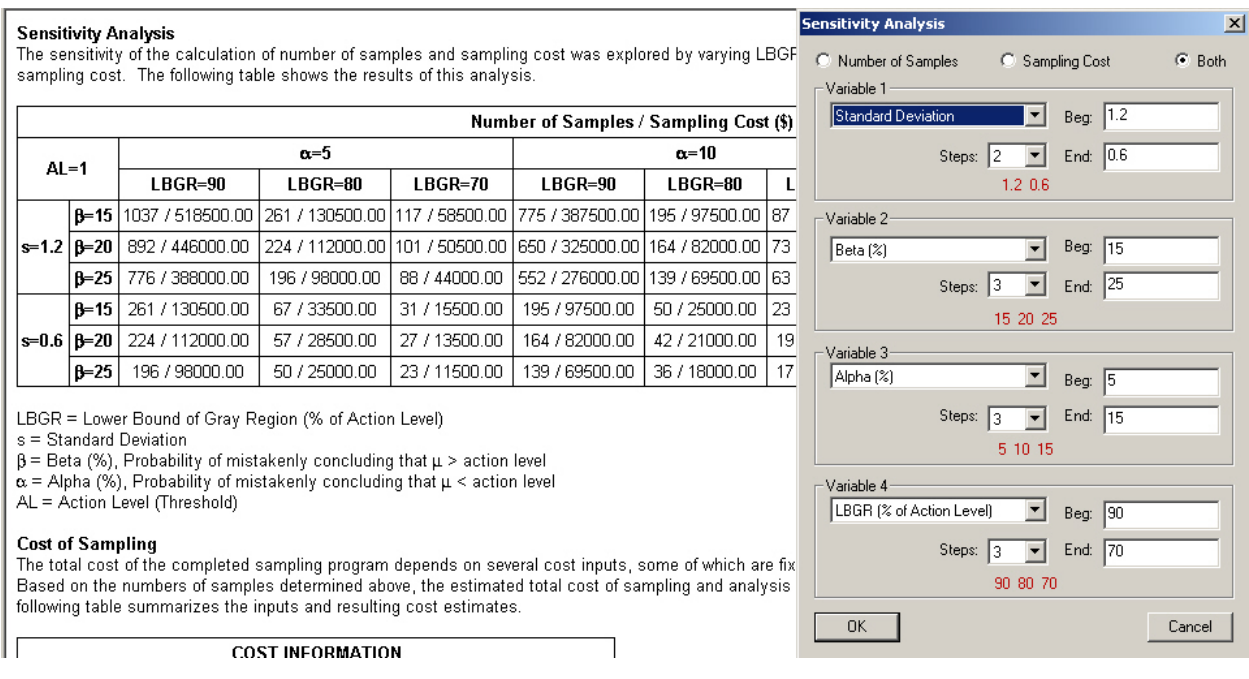

 **Figure 5.18**. Sensitivity Analysis for 4 DQO Input Parameters. Results are shown for Number of Samples and Cost, as Display in a Table in Report View

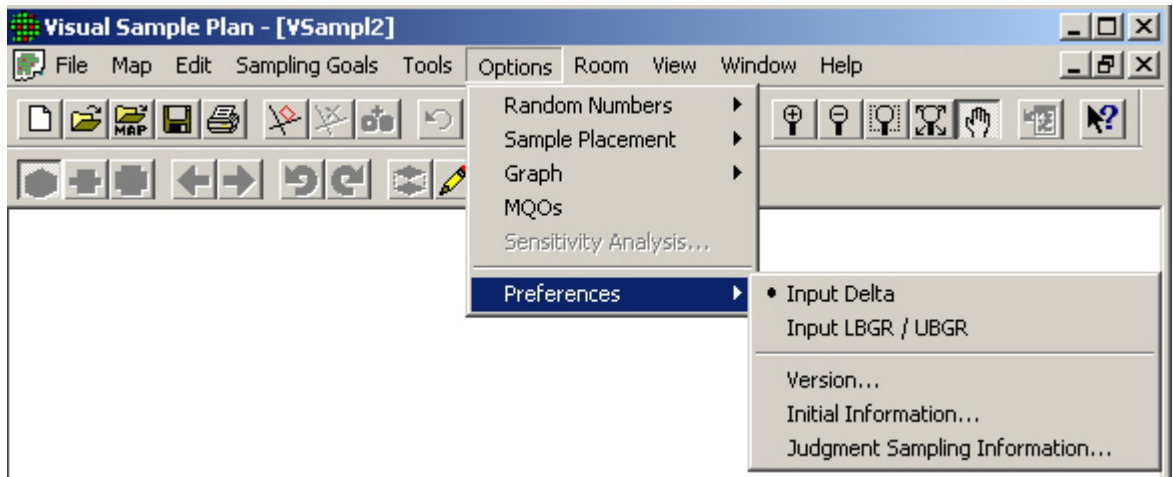

#### **Table 5.1**. Preferences Menu Items

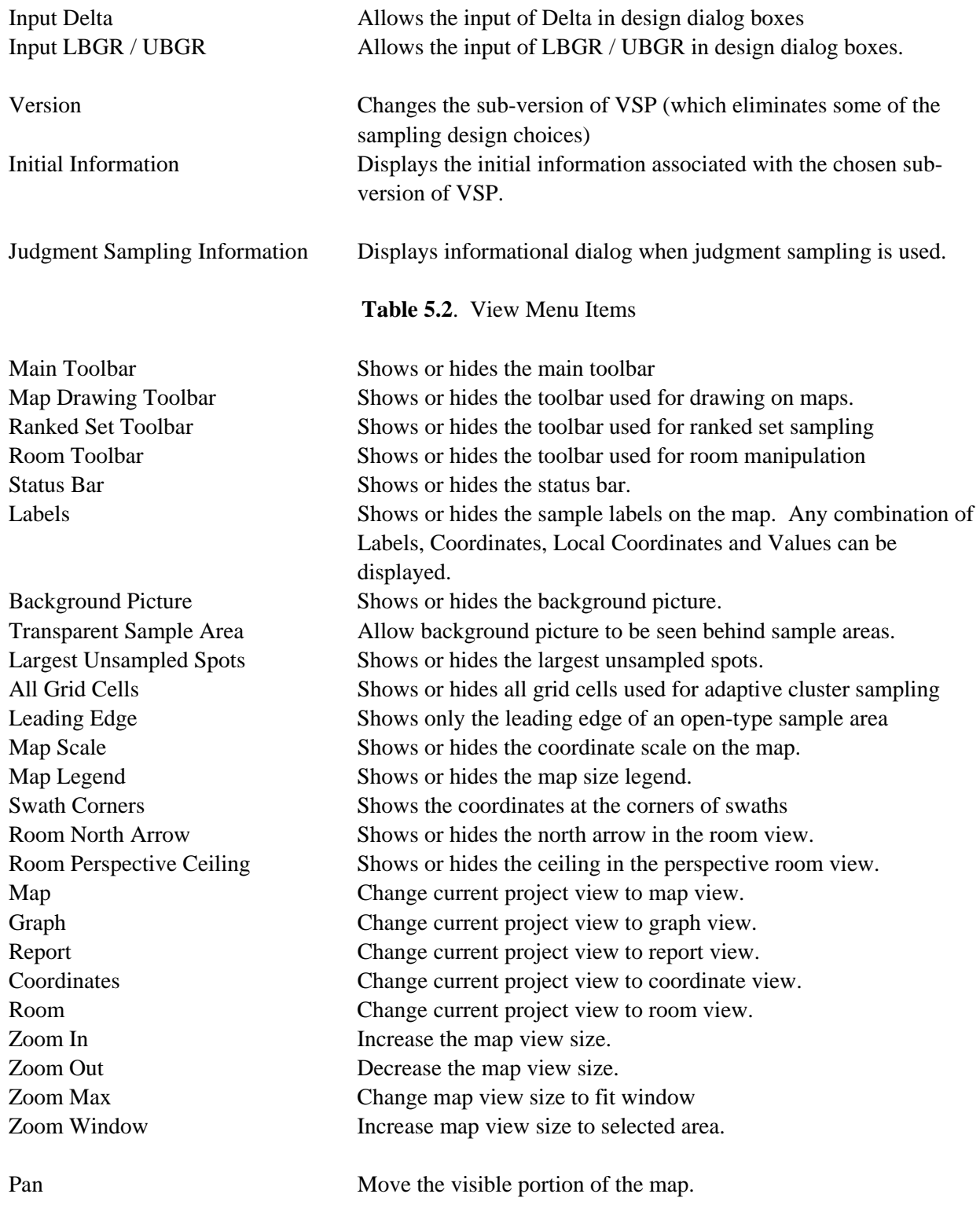

# **5.4 The Cost Tab: Setting Up Sampling Costs – Inputs for the General Screen**

VSP allows users to enter sampling costs so that the total cost of a sampling program is available. Once a sampling design is selected and the DQO inputs have been entered into one of the dialog boxes, click on the Costs tab to enter costs. A sample **Costs** screen is shown in Figure 5.20. The inputs for this example

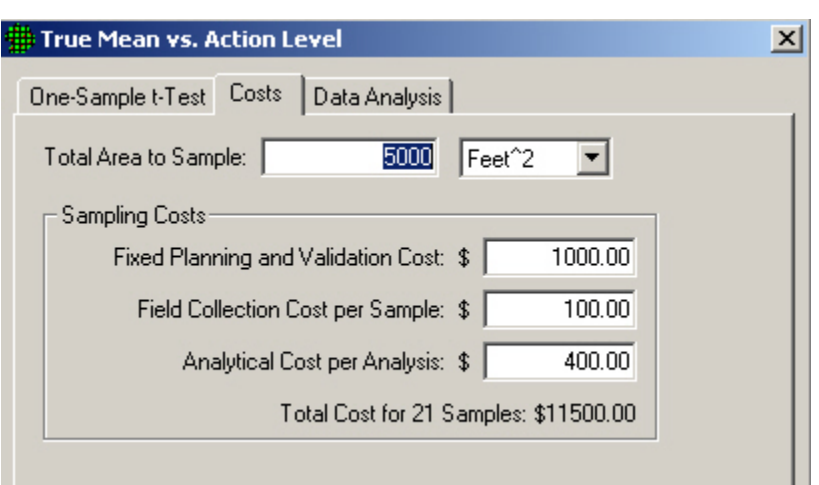

**Figure 5.20**. Screen for Entering Sampling Costs for a Sampling Design – Accessed through the Cost Tab

were entered in the Dialog Box shown in Figure 5.21.

VSP enables you to break down costs into the following categories:

- *fixed planning and validation costs* - This is the fixed cost that is incurred, regardless of how many samples are taken. Examples of fixed costs are the cost to mobilize a sampling crew and get the equipment into the field.
- *field collection cost per sample* - This is the per-

sample Figure 5.22. Screen for Entering cost. Examples of per-unit field costs are the costs paid to Sampling Costs for Sampling Design technicians to collect the sample and package and transport it.

• analytical cost per analysis - This is the cost to analyze a specimen or a sample. As discussed in Section 5.4, you can specify how many repeated analyses you want taken per sample or specimen.

VSP calculates a total cost for the design specified, shown here as \$11,500. Total cost is the sum of the fixed cost, shown here as \$1,000, plus per-sample field collection cost of \$100, plus analytical cost per analysis of \$400, multiplied by the number of samples, 21. No duplicate analyses were specified, so the total per-unit cost is \$500. Thus, the total sampling cost is  $$1000 + 21 \times $500 = $11,500$ .

The hot spot sampling goal has some unique cost features. First, costs are displayed in one of the tables in the **Report View** and not on the **Cost** tab of the dialog box. Second, this is the only Sampling Goal for which you can specify a cost as a design criteria and VSP will calculate the number of samples to meet that goal (see Section 3.2.8). This is done by selecting from the main menu **Sampling Goal > Locating a Hot Spot > Systematic Grid Sampling > Predetermined fixed cost**.

# **5.5 Multiple Areas To Be Sampled**

VSP allows the user to select multiple areas as sampling areas. All the examples shown so far involved a single Sample Area. When multiple areas are selected, VSP allocates the samples to the areas in

proportion to the area of the respective individual sample areas. For example, if one area is twice as large as the other sample area, it will receive twice as many sample points. This is shown in Figure 5.23.

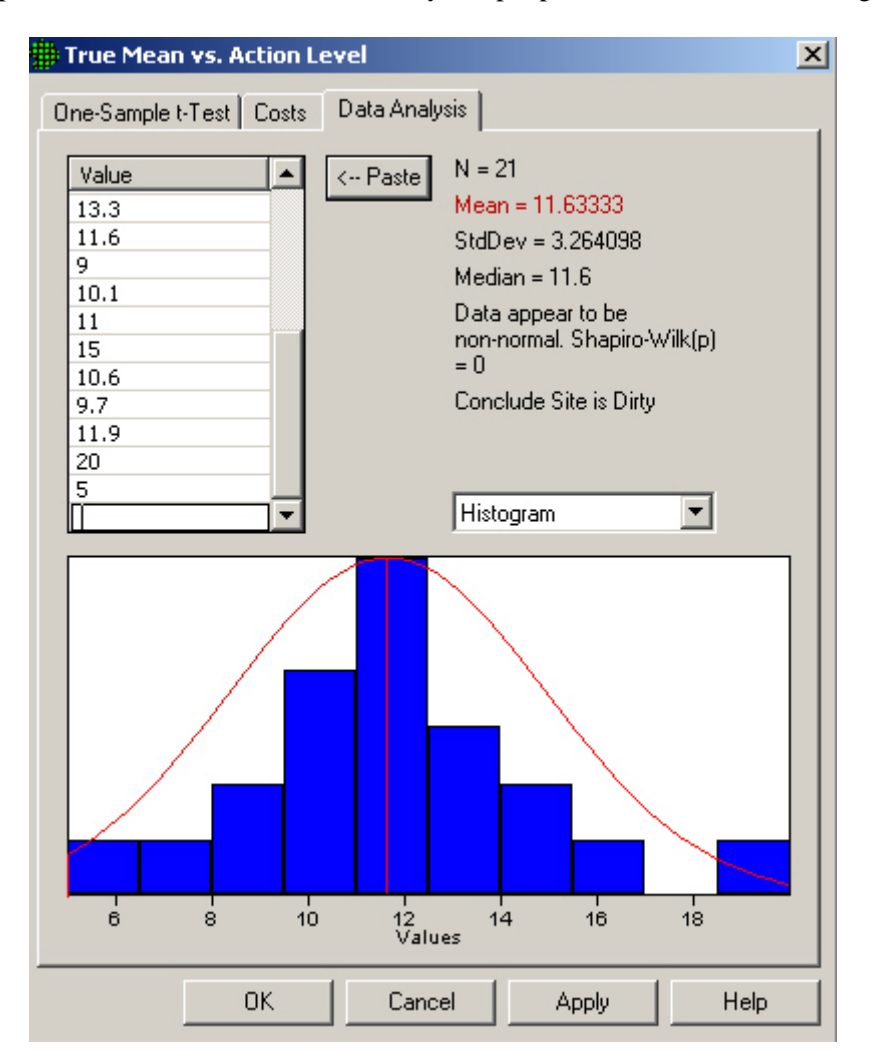

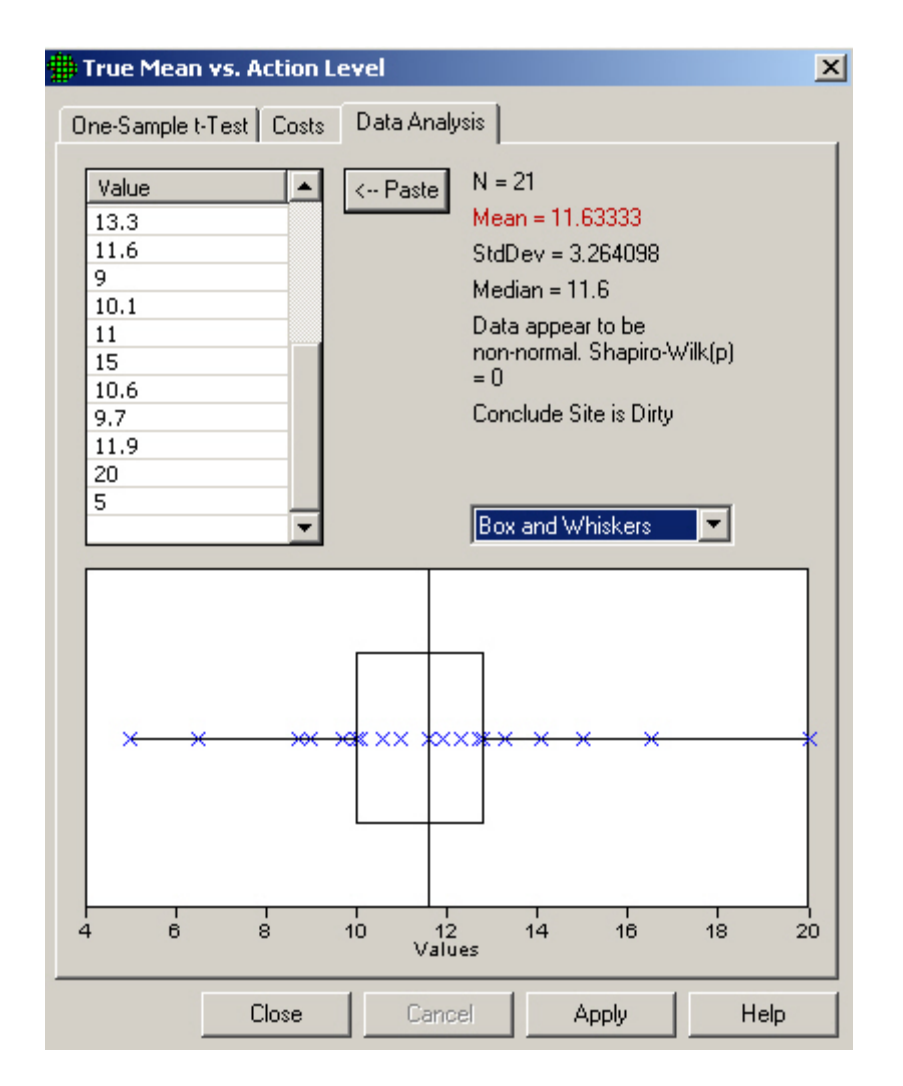

In Figure 5.23, we show two sample areas -- a rectangle and a circle. We next assume that a samplingdesign algorithm not currently in VSP called for  $n = 25$  samples. Using option Sampling Goals  $>$  Nonstatistical sampling approach > Predetermined number of samples > Simple random sampling, VSP allocated 7 of the 25 requested samples to the rectangle and 18 to the circle. This is because the circle covers an area approximately three times larger than the rectangle.

Note that when multiple sample areas are drawn on a Map, you can select or deselect sample areas using Main Menu option Edit > Sample Areas > Select/Deselect Sample Areas. Alternatively, you can select or deselect a sample area by clicking on it with the mouse.

The Change Color option can be used to change a sample area's color. First, select those sample areas to be given a new color. Then use the Edit > Sample Areas > Change Color sequence and choose the new color for the currently selected sample areas.

Note that when multiple sample areas are selected, VSP-derived sampling requirements assume that the decision criteria and summary statistic of interest (mean, median) apply to the combined sample areas and not to the individual areas.

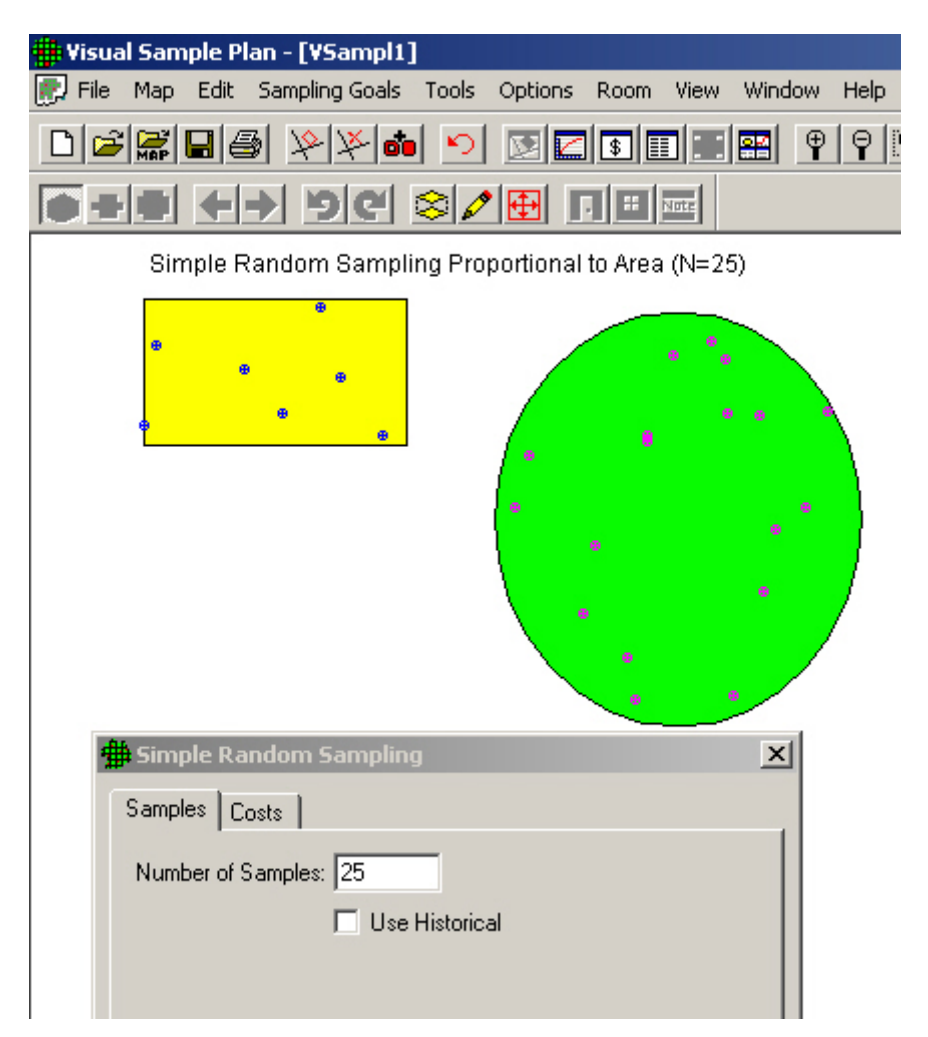

**Figure 5.23**. Proportional Allocation of Samples to Multiple Sample Areas